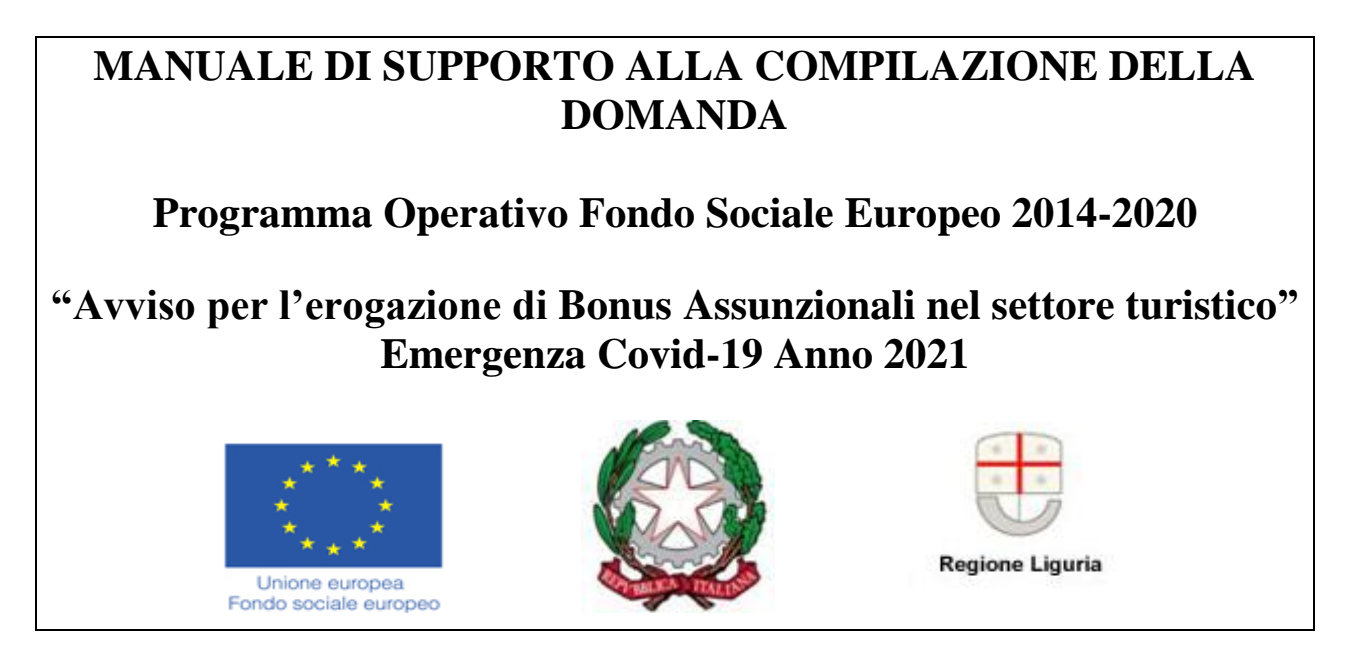

**Per la consultazione del Manuale di supporto alla compilazione della domanda di agevolazione ai sensi dell'Avviso, si fa presente che le informazioni ivi contenute sono puramente indicative, che non esauriscono tutti i campi previsti dalla Domanda e che non sostituiscono in alcun modo l'Avviso di riferimento.** 

**ll software** *Bandi on line* **è un supporto operativo alla compilazione che permette all'utente lo scarico di alcuni dati aziendali presenti nella banca dati delle imprese liguri ARIS. Inoltre il sistema evidenzia nell'immediato eventuali elementi discordanti presenti nella domanda in corso di compilazione e presenta dei blocchi che la rendono non presentabile, in carenza di determinate informazioni.**

**Si precisa tuttavia che il supporto alla compilazione fornito dal software** *Bandi on line* **non è sostitutivo dell'attività di verifica ed istruttoria, di competenza degli uffici FI.L.S.E.**

# INDICE del manuale

- 1. Indicazioni di carattere generale
- 2. Accesso al sistema
- 3. Compilazione della domanda
- 4. Dati generali impresa
	- 4.1 Intestazione
	- 4.2 Organizzazione del soggetto richiedente
- 5. Relazione illustrativa dell'impresa
	- 5.1 Agevolazioni de minimis
	- 5.2 Descrizione
- 6. Bonus occupazionali
	- 6.1 Assunzioni
	- 6.2 Trasformazioni
	- 6.3 Proroghe
	- 6.4 Riepilogo
- 7. Firma e presentazione della domanda

#### 1. **INDICAZIONI DI CARATTERE GENERALE**

- La domanda deve essere redatta esclusivamente on line accedendo al sistema *Bandi on line* dal sito internet [www.filse.it](http://www.filse.it/) oppure dal sito [www.filseonline.regione.liguria.it,](http://www.filseonline.regione.liguria.it/) compilata in ogni parte e completa di tutta la documentazione richiesta, da allegare in formato elettronico, **firmata digitalmente dal legale rappresentante e inoltrata esclusivamente utilizzando la procedura informatica di invio telematico**. **La firma digitale dovrà essere valida al momento dell'apposizione della stessa, pertanto il relativo certificato di firma digitale non dovrà essere revocato oppure sospeso oppure scaduto al momento dell'apposizione della sopracitata firma.**
- Il software *Bandi on line*, al fine di agevolare l'utente nella compilazione, **consente di reperire le informazioni anagrafiche dell'impresa dalla banca dati ARIS<sup>1</sup> (banca dati regionale delle imprese liguri).**
- A causa delle difformità che potrebbero emergere tra la banca dati ARIS e la banca dati del sistema camerale, l'impresa dovrà accertarsi della correttezza dei dati caricati dal sistema ed, eventualmente, apportare le dovute modifiche compilando i campi manualmente. Si precisa comunque che, ai fini istruttori, varranno i dati presenti nel sistema camerale.
- I dati inerenti l'anagrafica dell'impresa non reperiti dalla banca dati ARIS saranno scaricati in automatico dal software *Bandi on line* da eventuali altre domande che l'impresa abbia già compilato. Si prega di verificarne l'aggiornamento.
- **Per agevolare la compilazione, il sistema permette il salvataggio delle domande in bozza, anche se carenti di tutte le informazioni necessarie per la presentazione della domanda; non consentirà invece l'invio di domande incomplete o prive anche solo di un documento ritenuto obbligatorio per la presentabilità ai sensi del bando.**
- Durante la compilazione della domanda saranno disponibili sul lato destro del video degli HELP contenenti una sintesi delle indicazioni presenti sul manuale di supporto in merito alle informazioni necessarie alla compilazione delle relative sezioni.
- Al momento del salvataggio delle impostazioni, il sistema indicherà all'utente i dati ancora da compilare e quali di essi risultano bloccanti rispetto all'invio della domanda, utilizzando le seguenti icone:
	- $\circ$   $\leftarrow$  evidenzia, per ogni sezione, i campi non ancora compilati; in tale caso il sistema permette il salvataggio delle informazioni inserite;

o evidenzia un errore grave nella compilazione della domanda; in tale caso il sistema non esegue alcun salvataggio dei dati;

• Tutti i documenti caricati sul sistema dovranno essere in formato PDF, eccezione fatta per i documenti firmati digitalmente, che dovranno essere file PDF con estensione p7m.

 $\overline{a}$ 

<sup>1</sup> La banca dati ARIS è un "sottoinsieme" della banca dati del sistema camerale perché contiene un numero limitato di dati concernenti le sole imprese con sedi in Liguria. Inoltre presenta uno stato di aggiornamento non allineato in "tempo reale".

- Sul sistema è disponibile un orologio che visualizza i minuti di inattività; la sessione di lavoro scade dopo 30 minuti di inattività, trascorsi i quali sarà necessario eseguire nuovamente l'accesso;
- Nelle varie schermate è possibile espandere e ridurre i sottomoduli presenti cliccando sui pulsanti <>>

#### 2. **ACCESSO AL SISTEMA**

- Per accedere al sistema di presentazione delle domande on line il soggetto erogatore del servizio dovrà andare sul sito [www.filseonline.regione.liguria.it](http://www.filseonline.regione.liguria.it/) oppure sul sito [www.filse.it](http://www.filse.it/) e cliccare sull'apposito tasto in alto sulla **destra** riportante il testo "Bandi on line – Filse".
- Il sistema Bandi on line, nella pagina pubblica di benvenuto, consente all'impresa di venire a conoscenza dei bandi on line aperti e di consultare i manuali di supporto alla compilazione delle domande relative ai bandi aperti.
- Per accedere all'area ad essa riservata nella quale trova le funzionalità per presentare una nuova domanda, gestire le domande in bozza, visualizzare lo stato delle domande presentate in modalità on line, visualizzare e stampare il manuale di supporto alla compilazione della domanda si può:
	- o **Utilizzare le credenziali SPID**.
	- o **Utilizzare le credenziali CIE**

A seguito del riconoscimento dell'utente attraverso il certificato digitale (SPID, CIE) il sistema richiede di indicare il Codice fiscale/PIVA dell'impresa/ente per cui si intende inserire una domanda di finanziamento.

Per i soggetti che possiedono un C.F. italiano è sufficiente inserirlo nel campo Codice fiscale. Per i soggetti in possesso di un codice fiscale estero è necessario, oltre a compilare il campo Codice fiscale, selezionare il flag "*Non in possesso di un C.F./P.I. italiani*" e scegliere dall'elenco lo stato estero di appartenenza.

Dopo aver inserito i dati richiesti e fatto **Conferma e prosegui** attraverso l'apposito bottone, l'applicativo aprirà la pagina di Gestione domande.

Dopo il primo accesso con spid/cie il sistema presenta:

- l'elenco delle piva/cf impresa che l'utente ha già inserito (che abbiano domande o no)
- la sezione Inserisci nuovo soggetto per inserire un nuovo CF/P.IVA impresa

Se l'impresa/ente/persona fisica per cui si intende inserire o completare una domanda di finanziamento è ricompreso nell'elenco visualizzato, selezionare la riga corrispondente e premere il pulsante Conferma e prosegui.

Se invece si intende inserire una domanda per un'impresa/ente/persona fisica per cui non si sono ancora inserite domande di finanziamento in passato, si procede nell'apposita sezione Inserisci nuovo soggetto.

o Cliccare su "**[Effettua il login per accedere](http://filseonline.regione.liguria.it/FilseWeb/imprese/Login.do)**" utilizzando le credenziali già ottenute prima dell' 8 marzo 2021.

#### 3. **COMPILAZIONE DELLA DOMANDA**

- Per accedere alla compilazione di una domanda è sufficiente utilizzare il link presente sul titolo del bando/avviso, nella zona sinistra della schermata proposta all'azienda che ha effettuato il login al sistema.
- La prima schermata disponibile, entrati nella domanda, è un "indice" che evidenzia un "percorso prestabilito" di compilazione. E' opportuno attenersi a tale percorso in quanto strutturato al fine di agevolare le imprese nella compilazione, anche in funzione delle propedeuticità delle informazioni richieste.
- L'impresa dovrà selezionare ciascuna voce dell'indice e compilarne le relative sezioni. Per tornare nella schermata "indice" sarà sufficiente cliccare sul pulsante Indice di compilazione presente sulla sinistra della schermata.
- Le diverse voci dell'indice presentano a fianco un'icona descrittiva dello stato di avanzamento della compilazione ed in particolare:
	- o Voce dell'indice compilabile per la quale non sono ancora stati inseriti dati. L'utente può inserire/modificare informazioni
	- o Voce dell'indice non compilabile. L'utente, in questa fase, non può inserire/modificare informazioni
	- o Voce dell'indice per la quale sono già state inserite informazioni, ma la voce non risulta compilata a sufficienza per superare i controlli di presentabilità. L'utente può inserire/modificare le informazioni per completarne la compilazione.
	- o Voce dell'indice per la quale sono già state inserite informazioni e tali informazioni risultano sufficienti per la presentazione della domanda<sup>2</sup>. I dati non sono comunque bloccati e l'utente può inserire o modificare le informazioni presenti.
- La prima voce da compilare è quella relativa ai Dati Generali Impresa.
- La compilazione della sezione "Intestazione", presente nella voce Dati Generali Impresa è propedeutica alla "fruibilità" delle successive sezioni e relativi campi della voce Dati Generali Impresa.

#### 4. **DATI GENERALI IMPRESA**

#### **INTESTAZIONE**

#### **Dati identificativi:**

 $\overline{a}$ 

Il campo titolo deve contenere il titolo dell'iniziativa per cui viene richiesta l'agevolazione.

#### **Letti da ARIS: dati presenti su Banca dati Regionali delle imprese liguri (ARIS) e sede legale:**

Alcuni **dati anagrafici dell'impresa**, quali ragione sociale, sede legale, data di costituzione data di iscrizione in Camera di Commercio, relativo numero e data di inizio attività e i dati relativi

<sup>2</sup> **Si precisa che la verifica effettuata dal software è di tipo quantitativo e non qualitativo, essendo tale ultima verifica di spettanza degli uffici preposti all'attività istruttoria.**

**ubicazione della sede legale,** vengono scaricati dal software *Bandi on line* in automatico dalla banca dati ARIS<sup>3</sup>.

#### **Impresa**

 $\overline{a}$ 

- L'indirizzo di **posta elettronica** viene visualizzato in automatico dal sistema sulla base dei dati inseriti in fase di registrazione.
- Il sistema *Bandi on line* scarica l'indirizzo di **posta elettronica certificata (P.E.C.)<sup>4</sup>** cui inviare le comunicazioni inerenti l'iter istruttorio della pratica, in automatico dalla banca dati ARIS, qualora presente. Alternativamente, l'impresa potrà indicare un indirizzo P.E.C. in capo ad altro referente, cui inviare le comunicazioni relative alla pratica.
- Il **codice fiscale** e la **partita IVA** dell'impresa vengono scaricati dal software Bandi on line in automatico dalla banca dati ARIS.
- Nel campo **Settore attività** indicare il settore di appartenenza dell'impresa scegliendo dal menù a tendina messo a disposizione.
- Nel campo **Codice attività** (ATECO 2007) indicare il codice numerico e la relativa descrizione scegliendo dal menù a tendina messo a disposizione dal sistema **secondo quanto disposto dalla Tabella A di cui al paragrafo 5 dell'Avviso**
- Indicare l'**Attività economica** attraverso l'apposito menù a tendina.
- Indicare il **Dimensionamento** dell'impresa: l'impresa dovrà indicare, utilizzando l'apposito menù a tendina, se sia in possesso dei requisiti di Micro, Piccola, Media o Grande Impresa ai sensi della Raccomandazione 2003/361/CE della Commissione Europea del 6 maggio 2003.

#### **Legale rappresentante**

- **I dati anagrafici del legale rappresentante dell'impresa** devono essere valorizzati manualmente dall'utente; qualora l'impresa abbia già presentato altre domande on line, il sistema recupererà i riferimenti già caricati in quella sede. Si prega la massima attenzione alla coerenza con quanto dichiarato presso la competente CCIAA/REA.
- **La domanda viene compilata e sottoscritta ai sensi del DPR 445/2000**. Può sottoscrivere la domanda di bonus occupazionale soltanto colui che ha la qualità di **legale rappresentante dell'impresa.**
- Il soggetto richiedente è tenuto ad assolvere mediante contrassegno telematico (la cosiddetta "marca da bollo") l'imposta di bollo di 16,00 euro dovuta in misura forfetaria per ciascuna domanda trasmessa per via telematica, ai sensi dell'art. 3, comma 1-bis, della Tariffa, parte prima, allegata al D.P.R. 642/1972. Dovrà comprovare l'assolvimento del tributo inserendo nel campo **Codice numerico Contrassegno telematico,** il codice numerico composto da 14 cifre rilevabili dal contrassegno telematico rilasciato dall'intermediario. Sarà cura dello stesso richiedente conservare il contrassegno utilizzato entro il termine di decadenza triennale previsto per l'accertamento da parte dell'Amministrazione finanziaria dall'art. 37 dello stesso D.P.R. n. 642, apponendolo ad una copia cartacea della domanda e annullandolo (Si ricorda

<sup>3</sup> Si ricorda che qualora i dati scaricati dal sistema dovessero risultare non aggiornati o inesatti, in quanto in via di recepimento, l'impresa dovrà modificare manualmente le informazioni. Tutti i dati indicati in domanda e negli allegati, devono corrispondere e rispecchiare la realtà aziendale.

<sup>4</sup> Si ricorda che l'indirizzo di PEC indicato dovrà risultare attivo al momento della presentazione della domanda, e che l'indirizzo di PEC assegnato a titolo non oneroso dal "Dipartimento per la digitalizzazione della Pubblica Amministrazione e per l'innovazione tecnologica" ai sensi del Decreto del Presidente del Consiglio dei Ministri del 6 maggio 2009 (a mero titolo esemplificativo, estensione .gov) consente comunicazioni con la sola Pubblica Amministrazione dotata di PEC presente nel[l'Indirizzario PA del Portale.](https://www.postacertificata.gov.it/home/index.dot) Si prega pertanto di non indicare tale indirizzo di PEC per l'utilizzo del sistema Bandi on line e di fornire un indirizzo di PEC in grado quindi di interagire con la Finanziaria Ligure per lo Sviluppo Economico - FI.L.S.E. S.p.A.

di stampare la domanda successivamente alla sua presentazione mediante il portale Bandi on Line in modo da non modificarne l'impronta.)

Non è ammesso il ricorso alla marca da bollo digitale, introdotta dall'art. 1, comma 596, della legge 27 dicembre 2013, n. 147, e regolata dal Provvedimento del Direttore dell'Agenzia delle Entrate 19 settembre 2014, poiché tale strumento presuppone che la pubblica amministrazione interessata renda disponibile il servizio.

### • **Referente pratica**

Qualora presente, indicare il **nominativo** del referente per la pratica, oltre al legale rappresentante, per eventuali contatti con gli uffici FI.L.S.E., specificando dunque anche un **recapito telefonico**.

Qualora l'impresa non abbia individuato un referente pratica oltre al legale rappresentante, rieditare i dati del legale rappresentante stesso.

#### **Presenza di posizioni presso enti previdenziali**

L'impresa deve indicare se abbia o meno l'obbligo di iscrizione presso l'INPS e/o l'INAIL e/o la Cassa edile.

L'impresa deve indicare se abbia l'obbligo o meno di iscrizione presso altri Enti previdenziali e sia in regola con i relativi obblighi contributivi oppure non sia in regola, valorizzando almeno una delle opzioni messe a disposizione dal sistema.

Qualora l'impresa abbia dichiarato di avere posizioni presso altri enti previdenziali dovrà indicare, nell'apposito campo, l'ente/gli enti di riferimento.

#### **ORGANIZZAZIONE DEL SOGGETTO RICHIEDENTE**

#### **Unità locali presenti su ARIS**

Il software *Bandi on line* scarica in automatico dalla banca dati ARIS le unità in capo all'impresa denunciate presso le competenti CCIAA (territorio ligure). L'utente dovrà indicare quali unità verranno interessate dagli inserimenti/assunzioni, attraverso l'apposita spunta<sup>5</sup>.

Si ricorda che l'unità locale interessata dagli inserimenti/assunzioni deve essere obbligatoriamente localizzata sul territorio della Regione Liguria. Il sistema non permetterà l'invio della domanda qualora l'impresa non indichi almeno una unità locale in questo campo o in quello di cui al punto sottoindicato.

#### **Inserisci unità locale**

 $\overline{a}$ 

• Qualora l'unità locale in capo all'impresa interessata dagli inserimenti/assunzioni non risultasse iscritta presso la competente CCIAA, non fosse ancora disponibile presso la banca dati del sistema camerale o presso la banca dati regionale ARIS, l'impresa dovrà compilare manualmente i relativi campi. Si ricorda che l'unità locale interessata dagli inserimenti/assunzioni deve essere obbligatoriamente localizzata sul territorio della Regione Liguria. Il sistema non permetterà l'invio della domanda qualora l'impresa non indichi almeno una unità locale, in questo campo o in quello di cui al sopracitato punto.

<sup>5</sup> Si ricorda che qualora i dati scaricati dal sistema dovessero risultare non aggiornati o inesatti, in quanto in via di recepimento, l'impresa dovrà modificare manualmente le informazioni. Tutti i dati indicati in domanda e negli allegati, devono corrispondere e rispecchiare la realtà aziendale.

# 5. **RELAZIONE ILLUSTRATIVA DELL'IMPRESA**

#### **AGEVOLAZIONI DE MINIMIS**

L'impresa richiedente il bonus assunzionale deve innanzitutto indicare le date di inizio e fine del proprio esercizio finanziario (anno fiscale).

Qualora l'impresa richiedente, nell'esercizio finanziario in corso e nei due esercizi finanziari precedenti, non abbia ottenuto altri aiuti in regime "de minimis" ai sensi del Reg. UE 1407/2013, deve selezionare l'apposita casella di spunta.

In caso contrario, l'impresa richiedente deve indicare gli aiuti in regime "de minimis" ai sensi del Reg. UE 1407/2013 ottenuti nell'esercizio finanziario in corso e nei due esercizi finanziari precedenti, valorizzando manualmente tutti i seguenti campi delle righe sottostanti:

- Ente concedente (campo descrittivo testuale)
- Riferimento normativo/amministrativo (campo descrittivo testuale)
- Provvedimento (campo descrittivo testuale)
- Data concessione

 $\overline{a}$ 

- Concesso (campo numerico)
- Effettivo (campo numerico)
- Trasporto merci (campo numerico)

**N.B.** qualora la compilazione del campo "Trasporto merci" non risulti pertinente l'impresa dovrà valorizzare il relativo campo numerico con "0".

L'impresa deve poi indicare, attraverso una delle 3 apposite caselle di spunta, se sia o meno soggetta a controllo di altra impresa o, a sua volta, controlli o meno altre imprese.

Qualora l'impresa dichiari di essere soggetta a controllo, o di essere essa stessa controllante di altre imprese, il sistema Bandi on line renderà disponibile delle apposite tabelle ai fini dell'inserimento dei dati relativi alle imprese "legate" all' impresa richiedente, così come richiesto dal così detto concetto di "impresa unica"<sup>6</sup>.

Pertanto, qualora l'impresa richiedente faccia parte di una «impresa unica», dovrà fornire le informazioni relative ad eventuali aiuti in regime "de minims" ai sensi del Reg. UE 1407/2013 ottenuti nel triennio di riferimento da ciascuna impresa ad essa collegata (controllata e/o controllante anche indirettamente), così come risultante dalle dichiarazioni sostitutive di atto di

<sup>6</sup> Il Reg. UE 1407/2013 stabilisce che, ai fini della verifica del rispetto dei massimali, "**le entità controllate (giuridicamente o di fatto) dalla stessa entità debbano essere considerate un'impresa unica**". Ne consegue che nel rilasciare la dichiarazione «de minimis» si dovrà tener conto degli aiuti ottenuti nel triennio di riferimento non solo dall'impresa richiedente, ma anche da tutte le imprese, a monte o a valle, legate ad essa da un rapporto di collegamento (controllo), nell'ambito dello stesso Stato membro.

notorietà, Modello 1 e Modello 2 resi disponibili nell'help contestuale della schermata, rilasciate da ciascun legale rappresentante e detenute in originale presso l'impresa richiedente stessa<sup>7</sup>.

Si precisa che le precitate dichiarazioni **non** dovranno essere allegate alla domanda di agevolazione.

**N.B.: la sezione "agevolazioni de minimis controllate / controllanti" deve essere compilata solamente nel caso in cui l'impresa selezioni le opzioni "L'impresa controlla, anche indirettamente, le imprese seguenti aventi sede legale in Italia, per ciascuna delle quali compila la sezione successiva" o "L'impresa è controllata, anche indirettamente, dalle imprese seguenti aventi sede legale o unità operativa in Italia, per ciascuna delle quali compila la sezione successiva" nella sezione "Agevolazioni de minimis impresa". Diversamente tale sezione non deve essere valorizzata.**

#### **DESCRIZIONE**

**In questa sezione l'utente dovrà fornire informazioni sull'impresa richiedente necessarie alla quantificazione economica degli eventuali bonus assunzionali spettanti. Si prega pertanto di prestare la massima attenzione alla correttezza delle informazioni fornite. Ogni campo dovrà essere compilato in maniera puntuale e rispondente alla realtà al fine di una corretta valutazione in sede di istruttoria<sup>8</sup>** .

**Il calcolo dell'incremento occupazionale netto è necessario ai fini dell'ammissibilità ad agevolazione delle assunzioni/inserimenti di dipendenti/soci lavoratori a tempo indeterminato.**

**Per il calcolo dell'incremento i lavoratori a tempo parziale devono essere considerati in proporzione al numero delle ore effettivamente lavorate rispetto alle ore indicate dal relativo contratto nazionale per i lavoratori a tempo pieno**

#### **Impresa**

 $\overline{a}$ 

• **Numero lavoratori a tempo determinato e indeterminato occupati nell'impresa alla data dell'ultima assunzione oggetto della richiesta di Bonus Assunzionale nelle sedi operative presenti sul territorio della Regione Liguria:** deve essere indicato il numero di lavoratori con contratto a tempo indeterminato e determinato, nelle sedi operative liguri, alla data dell'**ultima assunzione** oggetto della richiesta di Bonus Assunzionale, **comprensivo delle nuove assunzioni per le quali si richiede l'incentivo**. Si ricorda che, ai sensi del paragrafo 9 dell'Avviso, non costituiscono nuove assunzioni quelle derivanti da trasferimento di azienda ai sensi dell'articolo 2112 del Codice Civile.

Si ricorda inoltre che, ai sensi del paragrafo 9 dell'Avviso, per il calcolo dell'incremento, i lavoratori a tempo parziale devono essere considerati in proporzione al numero delle ore effettivamente lavorate rispetto alle ore indicate dal relativo contratto nazionale per i lavoratori a tempo pieno.

 $^7$  L'impresa richiedente dovrà dunque scaricare i Modelli 1 e 2, compilarli, fornendo alle imprese ad essa legate quanto di loro competenza per la relativa compilazione e firma da parte dei legali rappresentanti, e conservare gli originali cartacei presso la propria sede.

<sup>&</sup>lt;sup>8</sup> Si ricorda che il software Bandi on line non permetterà l'invio della domanda qualora l'impresa non valorizzi i campi ritenuti obbligatori ai fini della presentabilità. Si ricorda inoltre che la verifica effettuata dal software non sarà di tipo qualitativo, essendo tale verifica di spettanza degli uffici preposti all'attività istruttoria.

- **Numero lavoratori a tempo determinato e indeterminato risultante dalla media delle rilevazioni effettuate per ciascun mese dell'anno precedente alla data della prima assunzione oggetto della richiesta di Bonus Assunzionale nelle sedi operative presenti sul territorio della Regione Liguria:** deve essere indicata la media del numero di lavoratori a tempo determinato e indeterminato, nelle sedi operative liguri, nei 12 mesi antecedenti alla data della **prima assunzione** oggetto della richiesta di Bonus Assunzionale. Si ricorda che, ai sensi del paragrafo 9 dell'Avviso, per il calcolo dell'incremento, i lavoratori a tempo parziale devono essere considerati in proporzione al numero delle ore effettivamente lavorate rispetto alle ore indicate dal relativo contratto nazionale per i lavoratori a tempo pieno.
- **Incremento occupazionale netto:** la piattaforma *Bandi on Line* effettuerà il calcolo automatico come differenza tra i due campi precedenti.
- **Motivi del mancato incremento**: qualora l'incremento occupazionale netto ai fini dell'assunzione di lavoratori /soci lavoratori A TEMPO INDETERMINATO non sia realizzato, l'impresa descriva i motivi del mancato incremento, con riferimento specifico a quanto previsto ai sensi del punto 9 ultimo comma dell'Avviso (dimissioni volontarie, invalidità, pensionamento per raggiunti limiti d'età, riduzione volontaria dell'orario di lavoro, licenziamento per giusta causa).

#### **Premialità**

L'impresa dovrà selezionare, soltanto nel caso in cui rientri in una delle casistiche di maggiorazione del bonus occupazionale legate alle caratteristiche dell'impresa previste dall'Avviso, una o entrambe le opzioni disponibili per le casistiche (impresa iscritta al Registro dei Datori di Lavoro socialmente responsabili di cui all'articolo 15 della legge regionale 13 agosto 2007, n.30; impresa autorizzata ad avvalersi di marchi di origine e qualità disciplinati e approvati dalla Regione Liguria) oppure la casistica "impresa che ha stipulato, a far data dal 01/01/2021, accordi aziendali, ovvero territoriali o ancora, qualora nell'impresa non siano presenti le rappresentanze sindacali unitarie o aziendali, con le organizzazioni sindacali aderenti alle associazioni nazionali comparativamente più rappresentative, finalizzati a concordare una migliore organizzazione e gestione del lavoro" in alternativa e non cumulabile con le precedenti. **Si ricorda che tali premialità sono in alternativa e non cumulabili con quelle riportate nelle apposite sezioni della Relazione Tecnica Economica - Assunzione, Proroga di contratto già agevolato e Trasformazione di contratto già agevolato - relative ai singoli dipendenti/soci lavoratori.**

**Certificazioni accordi**: nel caso in cui l'utente abbia dichiarato, attraverso l'apposita spunta, di aver stipulato accordi aziendali, deve anche allegare copia della certificazione in formato PDF.p7m **Numero della ricevuta di presentazione di registrazione al Registro**: campo obbligatorio se valorizzata l'opzione di iscrizione al Registro dei datori di lavoro socialmente responsabili Indicare il numero della ricevuta di presentazione elaborato dal sistema e dalla quale si evinca la registrazione sul Registro dei Datori di Lavoro socialmente responsabili di cui all'art. 15 della LR 13 agosto 2007, n.30.

#### **Note**

Questo campo potrà essere compilato a discrezione dell'impresa per fornire gli eventuali ulteriori chiarimenti che la stessa ritenesse opportuni.

In questa sezione l'utente dovrà dettagliare le singole assunzioni costituenti l'iniziativa. Per ogni dipendente/socio lavoratore indicato, l'utente dovrà opportunamente compilare i campi visualizzati dal sistema.

Il sistema calcolerà automaticamente, sulla base dei dati forniti nel corso delle successive maschere di compilazione, l'importo relativo ai bonus assunzionali richiesti.

#### **ASSUNZIONI**

In tale voce vanno inseriti i dati relativi ai dipendenti/soci lavoratori per i quali viene richiesto il bonus assunzionale, che si trovano in una delle seguenti condizioni:

- nello stato di cui all'articolo 19 del decreto legislativo 14 settembre 2015, n. 150 vale a dire:
	- o persone prive di occupazione che hanno rilasciato la DID (Dichiarazione di Immediata Disponibilità al Lavoro o alla partecipazione di misure di politica attiva) mediante registrazione sul portale regionale MiAttivo (https://miattivo.regione.liguria.it/miattivowebprod/welcome) oppure sul portale nazionale ANPAL (https://myanpal.anpal.gov.it/myanpal/);

#### ovvero

lavoratori il cui reddito da lavoro dipendente o autonomo corrisponde a un'imposta lorda pari o inferiore alle detrazioni spettanti ai sensi dell'articolo 13 del testo unico delle imposte sui redditi, di cui al decreto del Presidente della Repubblica 22 dicembre 1986, n. 917 (8.145 euro in caso di lavoro subordinato e parasubordinato e 4.800 euro in caso di lavoro autonomo), ai sensi dell'art. 4 comma 15-quater del DL 4/2019 convertito con Legge 26/2019 e che hanno rilasciato la DID;

o persone in stato di non occupazione ossia coloro che siano prive di occupazione e non abbiano provveduto al rilascio della DID;

#### ovvero

lavoratori il cui reddito da lavoro dipendente o autonomo corrisponde a un'imposta lorda pari o inferiore alle detrazioni spettanti ai sensi dell'articolo 13 del testo unico delle imposte sui redditi, di cui al decreto del Presidente della Repubblica 22 dicembre 1986, n. 917 (8.145 euro in caso di lavoro subordinato e parasubordinato e 4.800 euro in caso di lavoro autonomo), ai sensi dell'art. 4 comma 15-quater del DL 4/2019 convertito con Legge 26/2019 e che non hanno rilasciato la DID.

- Codice fiscale: l'impresa dovrà inserire il codice fiscale di ciascun dipendente/socio lavoratore di cui sopra per il quale richiede il bonus assunzionale.
- Codice di comunicazione obbligatoria: l'impresa dovrà inserire il codice di comunicazione obbligatoria dell'assunzione.

Al salvataggio dei dati precitati relativi al dipendente/socio lavoratore l'impresa dovrà compilare i seguenti dati:

- Nome: nome del dipendente/socio lavoratore.
- Cognome: cognome del dipendente/socio lavoratore.
- Sesso: sesso del dipendente/socio lavoratore
- Nazione di nascita: nazione di nascita del dipendente/socio lavoratore
- Provincia di nascita: provincia di nascita del dipendente/socio lavoratore
- Comune di nascita: comune di nascita del dipendente/socio lavoratore
- Data di nascita: data di nascita del dipendente/socio lavoratore
- Cittadinanza: selezionare attraverso l'apposito menù a tendina, la nazione.
- Provincia di residenza: provincia di residenza del dipendente/socio lavoratore.
- Comune di residenza: comune di residenza del dipendente/socio lavoratore.
- Indirizzo di residenza: indirizzo di residenza del dipendente/socio lavoratore.
- CAP di residenza: CAP di residenza del dipendente/socio lavoratore.
- Recapito telefonico: recapito telefonico del dipendente/socio lavoratore
- Indirizzo di posta elettronica: indirizzo di posta elettronica del dipendente/socio lavoratore
- Titolo di studio: attraverso il menù a tendina reso disponibile dal sistema, selezionare il titolo di studio del dipendente/socio lavoratore.
- Condizioni mercato del lavoro in ingresso: attraverso il menù a tendina reso disponibile dal sistema, selezionare l'opzione relativa al dipendente/socio lavoratore.
- Durata ricerca di lavoro: attraverso il menù a tendina reso disponibile dal sistema, selezionare l'opzione appropriata.
- Svantaggio: attraverso il menù a tendina reso disponibile dal sistema, selezionare l'opzione relativa al dipendente/socio lavoratore.
- Data assunzione: data di inizio del contratto di lavoro per il quale è richiesto il bonus<sup>9</sup>.
- Stato destinatario: attraverso il menù a tendina reso disponibile dal sistema, selezionare l'opzione appropriata. Si ricorda che l'art. 4 comma 15-quater del DL 4/ convertito con Legge 26/2019 riporta il seguente testo: Per le finalità di cui al presente decreto e ad ogni altro fine, si considerano in stato di disoccupazione anche i lavoratori il cui reddito da lavoro dipendente o autonomo corrisponde a un'imposta lorda pari o inferiore alle detrazioni spettanti ai sensi dell'articolo 13 del testo unico delle imposte sui redditi, di cui al decreto del Presidente della Repubblica 22 dicembre 1986, n. 917.
- Unità locale presso la quale è effettuata l'assunzione/inserimento: il sistema visualizzerà in automatico le sedi che l'impresa ha dichiarato essere interessate dagli inserimenti/assunzioni; l'impresa dovrà indicare la sede interessata dalla specifica assunzione.
- Durata complessiva del contratto ottenuta tramite proroga: l'impresa dovrà indicare, attraverso apposito menù a tendina, se la durata contrattuale complessiva per la quale richiede il bonus assunzionale sul dipendente/socio lavoratore è stata ottenuta tramite proroga di contratto precedente, inizialmente di durata inferiore alla durata minima di cui al punto 8 lettera b) dell'Avviso, ma fermo restando gli altri requisiti di cui allo stesso punto. Si rimanda al paragrafo 8 dell'Avviso per ulteriori dettagli.
- Tipologia contrattuale: l'impresa dovrà selezionare tra le opzioni disponibili la tipologia di contratto per la quale richiede il bonus assunzionale sul dipendente/socio lavoratore.
- Numero di ore lavorative settimanali: l'impresa dovrà indicare il numero di ore lavorative settimanali del dipendente/socio lavoratore (comunque superiore o uguale a 24).
- Numero di ore lavorative settimanali previste per il tempo pieno dal CCNL: l'impresa dovrà indicare il numero di ore lavorative settimanali previste per il tempo pieno dal relativo CCNL.

 $\overline{a}$ 

<sup>9</sup> Ai sensi dell'Avviso sono ammessi solo le assunzioni e\o di somministrazione a tempo determinato, stipulati a decorrere dal 15/03/2021.

#### **Premialità:**

L'impresa dovrà selezionare, soltanto nel caso in cui il dipendente/socio lavoratore rientri in una delle casistiche di maggiorazione del bonus assunzionale legate alle caratteristiche del lavoratore stesso previste dall'Avviso, una delle opzioni disponibili. **Si ricorda che tali premialità sono in alternativa e non cumulabili tra loro e in alternativa e non cumulabili con quelle riportate nella sezione Relazione illustrativa dell'impresa - descrizione relativa all'impresa.**

Per inserire una nuova riga è necessario inserire un nuovo codice fiscale e il relativo codice di comunicazione obbligatoria.

#### **TRASFORMAZIONI DI CONTRATTI GIA' AGEVOLATI**

Questa sezione dovrà essere compilata nel caso in cui ricorrano i presupposti di cui al paragrafo 10 dell'Avviso.

In caso di proroga di contratto a tempo determinato o di trasformazione a tempo indeterminato di contratti a tempo determinato, anche a scopo di somministrazione, già oggetto di incentivo del presente Avviso, per gli stessi può essere riconosciuta una maggiorazione come indicato al paragrafo 10 tabella C) dell'Avviso.

- Codice fiscale: l'impresa dovrà inserire il codice fiscale di ciascun dipendente/socio lavoratore di cui sopra per il quale richiede il bonus assunzionale.
- Codice di comunicazione obbligatoria: l'impresa dovrà inserire il codice di comunicazione obbligatoria relativo alla trasformazione del contratto da tempo determinato a tempo indeterminato.

Al salvataggio dei dati precitati relativi al dipendente/socio lavoratore l'impresa dovrà compilare i seguenti dati:

- Nome: nome del dipendente/socio lavoratore.
- Cognome: cognome del dipendente/socio lavoratore.
- Sesso: sesso del dipendente/socio lavoratore
- Nazione di nascita: nazione di nascita del dipendente/socio lavoratore
- Provincia di nascita: provincia di nascita del dipendente/socio lavoratore
- Comune di nascita: comune di nascita del dipendente/socio lavoratore
- Data di nascita: data di nascita del dipendente/socio lavoratore
- Cittadinanza: selezionare attraverso l'apposito menù a tendina, la nazione.
- Provincia di residenza: provincia di residenza del dipendente/socio lavoratore.
- Comune di residenza: comune di residenza del dipendente/socio lavoratore.
- Indirizzo di residenza: indirizzo di residenza del dipendente/socio lavoratore.
- CAP di residenza: CAP di residenza del dipendente/socio lavoratore.
- Recapito telefonico: recapito telefonico del dipendente/socio lavoratore
- Indirizzo di posta elettronica: indirizzo di posta elettronica del dipendente/socio lavoratore
- Titolo di studio: attraverso il menù a tendina reso disponibile dal sistema, selezionare il titolo di studio del dipendente/socio lavoratore.
- Condizioni mercato del lavoro in ingresso: attraverso il menù a tendina reso disponibile dal sistema, selezionare l'opzione relativa al dipendente/socio lavoratore.

- Durata ricerca di lavoro: attraverso il menù a tendina reso disponibile dal sistema, selezionare l'opzione appropriata.
- Svantaggio: attraverso il menù a tendina reso disponibile dal sistema, selezionare l'opzione relativa al dipendente/socio lavoratore.
- Data decorrenza trasformazione: data di inizio del contratto di lavoro relativo alla trasformazione per il quale è richiesto il bonus.
- Unità locale presso la quale è effettuata l'assunzione/inserimento: il sistema visualizzerà in automatico le sedi che l'impresa ha dichiarato essere interessate dagli inserimenti/assunzioni; l'impresa dovrà indicare la sede interessata dallo specifico inserimento/assunzione.
- Tipologia: l'impresa dovrà selezionare tra le opzioni disponibili la tipologia di contratto per la quale richiede il bonus assunzionale sul dipendente/socio lavoratore.
- Numero di ore lavorative settimanali: l'impresa dovrà indicare il numero di ore lavorative settimanali del lavoratore (comunque superiore o uguale a 24).
- Numero di ore lavorative settimanali previste per il tempo pieno dal CCNL: l'impresa dovrà indicare il numero di ore lavorative settimanali previste per il tempo pieno dal relativo CCNL.

## **Premialità:**

L'impresa dovrà selezionare, soltanto nel caso in cui il dipendente/socio lavoratore rientri in una delle casistiche di maggiorazione del bonus assunzionale legate alle caratteristiche del lavoratore stesso previste dall'Avviso, una delle opzioni disponibili. **Si ricorda che tali premialità sono in alternativa e non cumulabili tra loro e in alternativa e non cumulabili con quelle riportate nella sezione Relazione illustrativa dell'impresa - descrizione relativa all'impresa.**

Per inserire una nuova riga è necessario inserire un nuovo codice fiscale e il relativo codice di comunicazione obbligatoria.

## **PROROGHE DI CONTRATTI GIA' AGEVOLATI**

Questa sezione dovrà essere compilata nel caso in cui ricorrano i presupposti di cui al paragrafo 10 dell'Avviso.

In caso di proroga di contratto a tempo determinato o di trasformazione a tempo indeterminato di contratti a tempo determinato, anche a scopo di somministrazione, già oggetto di incentivo del presente Avviso, per gli stessi può essere riconosciuta una maggiorazione come indicato al paragrafo 10 tabella C) dell'Avviso.

- Codice fiscale: l'impresa dovrà inserire il codice fiscale di ciascun lavoratore di cui sopra per il quale richiede il bonus assunzionale.
- Codice di comunicazione obbligatoria: l'impresa dovrà inserire il codice di comunicazione obbligatoria relativo alla proroga

Al salvataggio dei dati precitati relativi al dipendente/ socio lavoratore l'impresa dovrà compilare i seguenti dati:

- Nome: nome del dipendente/socio lavoratore.
- Cognome: cognome del dipendente/socio lavoratore.
- Sesso: sesso del dipendente/socio lavoratore
- Nazione di nascita: nazione di nascita del dipendente/socio lavoratore
- Provincia di nascita: provincia di nascita del dipendente/socio lavoratore

- Comune di nascita: comune di nascita del dipendente/socio lavoratore
- Data di nascita: data di nascita del dipendente/socio lavoratore
- Cittadinanza: selezionare attraverso l'apposito menù a tendina, la nazione.
- Provincia di residenza: provincia di residenza del dipendente/socio lavoratore.
- Comune di residenza: comune di residenza del dipendente/socio lavoratore.
- Indirizzo di residenza: indirizzo di residenza del dipendente/socio lavoratore.
- CAP di residenza: CAP di residenza del dipendente/socio lavoratore.
- Recapito telefonico: recapito telefonico del dipendente/socio lavoratore
- Indirizzo di posta elettronica: indirizzo di posta elettronica del dipendente/socio lavoratore
- Titolo di studio: attraverso il menù a tendina reso disponibile dal sistema, selezionare il titolo di studio del dipendente/socio lavoratore.
- Condizioni mercato del lavoro in ingresso: attraverso il menù a tendina reso disponibile dal sistema, selezionare l'opzione relativa al dipendente/socio lavoratore.
- Durata ricerca di lavoro: attraverso il menù a tendina reso disponibile dal sistema, selezionare l'opzione appropriata.
- Svantaggio: attraverso il menù a tendina reso disponibile dal sistema, selezionare l'opzione relativa al dipendente/socio lavoratore.
- Data della proroga: data di inizio del contratto di lavoro relativo alla proroga per il quale è richiesto il bonus.
- Durata della proroga :inserire la durata della proroga in mesi
- Unità locale presso la quale è effettuata l'assunzione/inserimento: il sistema visualizzerà in automatico le sedi che l'impresa ha dichiarato essere interessate dagli inserimenti/assunzioni; l'impresa dovrà indicare la sede interessata dallo specifico inserimento/assunzione.
- Tipologia: l'impresa dovrà selezionare tra le opzioni disponibili la tipologia di contratto per la quale richiede il bonus assunzionale sul dipendente/socio lavoratore.
- Numero di ore lavorative settimanali: l'impresa dovrà indicare il numero di ore lavorative settimanali del lavoratore (comunque superiore o uguale a 24).
- Numero di ore lavorative settimanali previste per il tempo pieno dal CCNL: l'impresa dovrà indicare il numero di ore lavorative settimanali previste per il tempo pieno dal relativo CCNL.

## **Premialità:**

L'impresa dovrà selezionare, soltanto nel caso in cui il dipendente/socio lavoratore rientri in una delle casistiche di maggiorazione del bonus assunzionale legate alle caratteristiche del lavoratore stesso previste dall'Avviso, una delle opzioni disponibili. **Si ricorda che tali premialità sono in alternativa e non cumulabili tra loro e in alternativa e non cumulabili con quelle riportate nella sezione Relazione illustrativa dell'impresa - descrizione relativa all'impresa.**

Per inserire una nuova riga è necessario inserire un nuovo codice fiscale e il relativo codice di comunicazione obbligatoria.

#### **Riepilogo spese**

**Bonus richiesti per ciascun dipendente/ socio lavoratore** 

Sezione di sola consultazione.

Il sistema *Bandi on line* renderà visibili gli importi dei bonus asssunzionali richiesti per ciascun lavoratore suddivisi tra le voci di spesa inserite in corso di compilazione. I dati risultano suddivisi in cinque colonne; la prima colonna riporta il codice fiscale del dipendente/socio lavoratore; la seconda colonna evidenzia l'importo base del bonus assunzionale (così come previsto dalla tabella B) di cui al paragrafo 10 dell'Avviso) nel caso di assunzione/inserimento, l'importo base del bonus assunzionale ulteriore (risultante dalla tabella C) di cui al paragrafo 10 dell'Avviso) nel caso di proroga di contratto già agevolato, l'importo base del bonus assunzionale ulteriore (risultante dalla tabella C) di cui al paragrafo 10 dell'Avviso) nel caso di trasformazione di contratto già agevolato; la terza colonna evidenzia gli incrementi previsti dall'Avviso sulla base di quanto indicato dall'impresa sia nella schermata "Relazione Illustrativa - Descrizione" sia di quanto indicato per il singolo dipendente/socio lavoratore nelle relative schermate; la quarta colonna evidenzia le riduzioni previste dall'Avviso per i dipendenti/soci lavoratori con contratto a tempo parziale; la quinta colonna evidenzia il bonus assunzionale totale richiesto sul dipendente/socio lavoratore.

**Totale agevolazione richiesta**: evidenzia la somma del totale richiesto su tutti i dipendenti/soci lavoratori e corrisponde al bonus assunzionale totale richiesto dall'impresa.

## 7. **FIRMA E PRESENTAZIONE DELLA DOMANDA**

- Dall'indice di compilazione, l'utente, col tasto "anteprima", ha la possibilità di visualizzare il modulo di domanda in formato Pdf al fine della verifica dei dati.
- Il software *Bandi on line* produrrà nel PDF della domanda un elenco, con relativa tracciatura dell'impronta digitale, della documentazione che l'impresa avrà caricato sul sistema durante la compilazione di tutta l'istanza di agevolazione.
- Una volta compilate tutte le schermate e allegata la documentazione richiesta, vale a dire una

volta che tutte le sezioni compaiano nell'indice di compilazione con l'icona in verde $\blacksquare$ . l'utente potrà produrre la versione definitiva della domanda in pdf, e visualizzarla col tasto in alto a destra "domanda definitiva". Il sistema genererà un link di collegamento al PDF definitivo della domanda in basso sulla sinistra. Le sezioni di compilazione, in questa fase, risulteranno di sola lettura. Tuttavia l'utente, qualora ritenga di dover modificare dei dati, potrà usufruire del tasto "Modifica Dati"; in automatico il sistema annullerà la domanda definitiva prodotta e l'utente potrà andare a modificare tutti i campi. Una volta completata nuovamente la

domanda (tutte le icone dell'indice di compilazione in verde ), l'utente dovrà rigenerarne la versione definitiva.

- L' utente, per firmare la domanda, dovrà cliccare sul link "scarica domanda" e salvarla sul proprio pc in locale, senza aprirlo. Il documento scaricato sul proprio pc sarà un PDF.
- Il legale rappresentante di ciascuna impresa dovrà sottoscrivere tale documento mediante firma digitale o CNS valida al momento dell'apposizione della stessa, pertanto il relativo certificato di firma digitale o CNS dovrà risultare valido ossia non revocato, non sospeso oppure non scaduto al momento dell'apposizione della firma.

Il sistema Bandi on Line esegue una verifica in merito:

al formato (P7m) senza verificare che effettivamente tale formato sottenda un certificato di firma digitale o CNS;

- alla validità temporale del certificato utilizzato (certificato non scaduto temporalmente), senza dunque eseguire verifiche in tema di validità legale dello stesso (quali, a mero titolo esemplificativo, sospensione del certificato, revoca del certificato, etc.).

#### **SARA' CURA E CARICO DEL SOTTOSCRITTORE verificare che si tratti di FIRMA DIGITALE o CNS, verificando altresì la sua validità mediante appositi software di verifica in grado di elaborare file firmati in modo conforme alla Deliberazione CNIPA 21 maggio 2009 n. 45 e smi.**

L'utente può utilizzare qualsiasi tipologia di firma digitale<sup>10,</sup> sia mediante smart card e relativo lettore, sia mediante chiavetta USB, rilasciata da qualsiasi Ente Certificatore attivo e a tal fine accreditato.

- Una volta firmato digitalmente il documento è necessario salvarlo col programma di firma installato.
- Attraverso il pulsante "sfoglia", nell'indice di compilazione, l'utente dovrà andare a riprendere il file della domanda scaricata e firmata digitalmente e, attraverso il pulsante in alto sulla destra "Upload", ricaricare il documento nel sistema, che verrà "riconosciuto" grazie alla tracciabilità informatica dello stesso.
- È possibile eseguire l'upload solo di file con estensione p7m; non saranno pertanto accettati formati diversi.
- In questa fase l'utente potrà comunque, se lo ritenesse necessario, apportare modifiche ai dati della domanda grazie al tasto in alto sulla destra "Modifica dati"; in automatico il sistema annullerà la domanda definitiva prodotta e l'utente potrà andare a modificare tutti i campi. Completate le modifiche, l'utente potrà generare una nuova versione definitiva della domanda che andrà nuovamente scaricata, firmata digitalmente e caricata a sistema.
- Presentata la domanda, il sistema genererà in automatico un messaggio contenente gli estremi della presentazione e della documentazione prodotta.
- Una volta firmata la domanda e resa disponibile a sistema, il sistema visualizzerà un pulsante recante la dicitura "presenta". Tale funzionalità sarà attiva solo a partire dalle ore 8.30 del 22/06/2021.
- Presentata la domanda, il sistema genererà in automatico un messaggio contenente gli estremi della presentazione e della documentazione prodotta, che verrà ricevuto dall'impresa dopo le ore 17.30 del medesimo giorno di presentazione della domanda.

 $\overline{a}$ 

<sup>10</sup> Per l'utilizzo della firma digitale invitiamo l'utente a fare riferimento al proprio kit di firma.